# **1 Instructions d'utilisation Android**

# **1.1 Lancement de l'application et aperçu**

# **1.1.1 Conditions d'utilisation**

Afin de pouvoir utiliser l'application, vous devrez tout d'abord lire et accepter nos [conditions](https://www.moderhinke.unibe.ch/application/conditions_dutilisation_et_politique_de_confidentialit/index_fra.html)  [d'utilisation.](https://www.moderhinke.unibe.ch/application/conditions_dutilisation_et_politique_de_confidentialit/index_fra.html) Il vous sera entre autres demandé d'accepter que les données que vous entrerez dans l'application soient transmises à un serveur de l'Université de Berne et utilisées à des fins scientifiques sous forme anonyme.

## **1.1.2 Login**

Afin que les données de votre application puissent être transmises au serveur de l'université de Berne, il vous sera demandé de vous enregistrer avec un adresse électronique valide, ainsi qu'un mot de passe de votre choix.

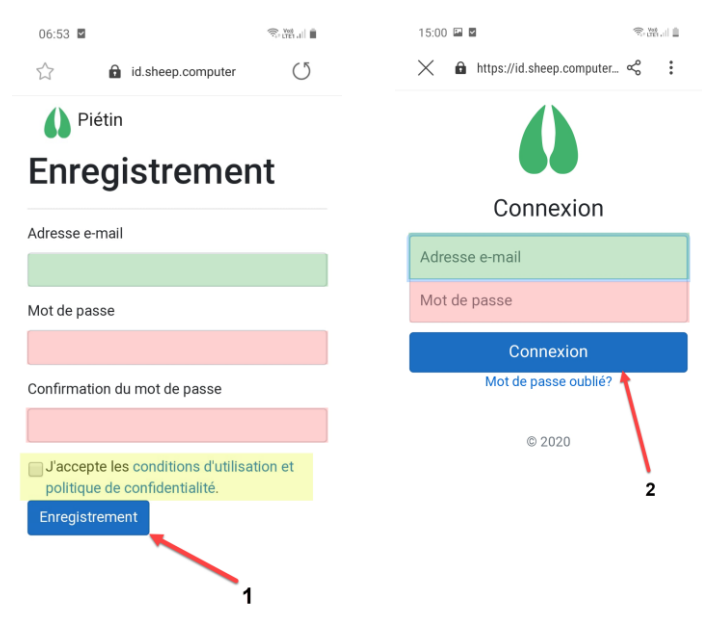

Figure 1. Veuillez d'abord vous enregistrer avec une adresse e-mail valide et un mot de passe de votre choix. Puis connectez-vous.

# **1.1.3 Aperçu**

L'application se compose de cinq parties principales : « Liste des animaux », « Pédiluve », « Analyses de laboratoire », « Biosécurité » et « Mon Troupeau ». Vous pouvez accéder à ces différentes parties à partir des cinq symboles au fond de votre écran. Chaque partie sera traitée séparément et en détails dans les chapitres qui vont suivre.

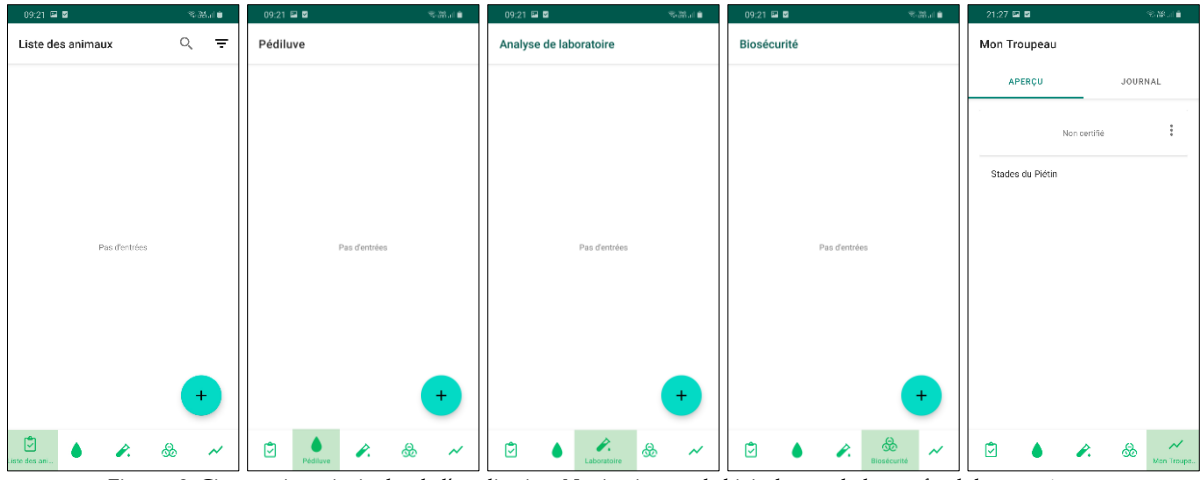

Figures 2. Cinq parties principales de l'application. Navigation par le biais des symboles au-fond de votre écran.

## **1.2 Liste des animaux**

Le premier point que vous découvrirez en ouvrant l'application sera la « Liste des animaux ». C'est à cet endroit-là que tous les animaux de votre troupeau seront listés, avec leur numéro de marque auriculaire, leur nom s'ils en ont un, ainsi que le stade du piétin dans lequel ils se trouvent actuellement (il restera « indéterminé » tant que vous n'aurez pas effectué de parage ou de contrôle d'onglons, voire le chapitre 1.3.1).

| 09:56 国国          | ●⊪‰ ®                    |
|-------------------|--------------------------|
| Liste des animaux | ╤                        |
| 0000.0021, Fleur  | Stade : Indéterminé<br>Œ |
| 0000.0022, Soleil | Stade: 3                 |
| 0000.0023, Billy  | Stade: 2                 |
| 0000.0024,        | Stade: 0                 |
| 0000.0025,        | Stade: 1                 |
| 0000.0026,        | Stade: 0                 |
| 0000.0027,        | Stade: 0                 |
| 0000.0028,        | Stade: 0                 |
| 0000.0029,        | $\overline{2}$           |
| Liste des ani     |                          |

Figure 3. Liste des animaux. Tous les animaux sont listés avec leur numéro de marque auriculaire (vert), leur nom (bleu) et le stade du piétin (jaune). Les animaux dont le stade est encore indéterminé sont affichés en rouge.

#### **1.2.1 Enregistrement d'un ou plusieurs nouveaux animaux**

Pour commencer l'utilisation de l'application, il vous faudra enregistrer vos animaux dans l'application. Vous avez pour se faire deux possibilités à votre disposition : importer votre troupeau à partir de la plateforme SheepOnline ou ajouter des animaux manuellement.

Alors que vous êtes sur la « Liste des animaux », cliquez d'abord sur le symbole  $\rightarrow$ ; puis choisissez laquelle des deux possibilités vous désirez.

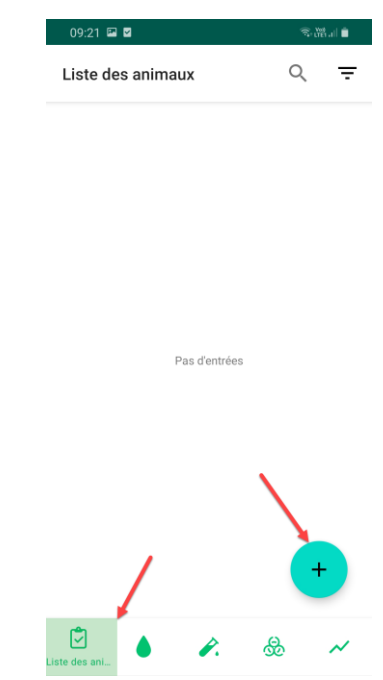

Figure 4. Cliquez sur le signe  $\bullet$ , puis choisissez si vous désirez importer votre troupeau à partir de SheepOnline ou ajouter des moutons manuellement.

Si vous avez un compte SheepOnline, vous pouvez simplement y inscrire le même nom d'utilisateur et mot-de-passe que vous utilisez pour vous connecter à votre compte et tout votre troupeau sera automatiquement importé dans l'application. Il est important que vous actualisiez régulièrement votre liste des animaux. Pour cela, vous pouvez procéder exactement comme pour importer votre troupeau, il y aura ainsi lieu à une comparaison automatique entre les animaux présents sur SheepOnline et ceux présents dans l'application. Les animaux désinscrits sur SheepOnline seront automatiquement désinscrits dans l'application et les nouveaux animaux y seront importés.

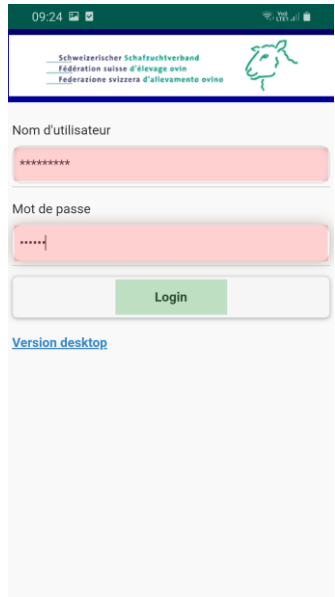

Figure 5. Inscrivez le nom d'utilisateur et le mot-de-passe de votre compte SheepOnline et cliquez sur « Login » pour importer votre troupeau. Répétez régulièrement cette manipulation afin d'actualiser votre liste des animaux. Un rappel hebdomadaire vous sera envoyé.

Pour un ajout manuel, il vous sera demander d'inscrire le numéro de marque auriculaire, le nom (optionnel), la date de naissance, la race, le sexe, la date d'agnelage si existante, et la date d'entrée dans votre troupeau. Pour la race, il vous est proposé une liste des races les plus courantes en Suisse mais vous avez également la possibilité d'en inscrire d'autres.

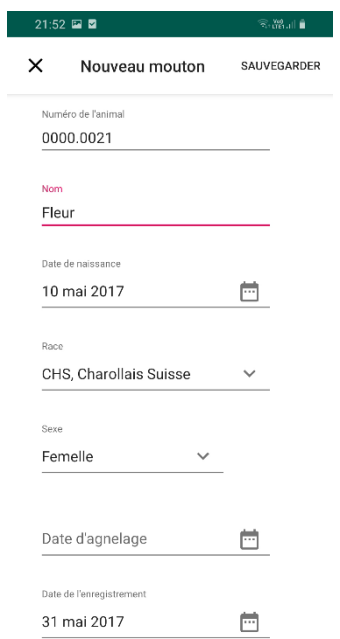

Figure 6. Enregistrement manuel : entrez le numéro, le nom (optionnel), la date de naissance, la race, le sexe, éventuellement la date d'agnelage puis enfin la date d'entrée.

## **1.2.2 Détails de l'animal, modification et désinscription**

A partir de votre liste des animaux, vous pouvez cliquer sur un mouton précis et voir ainsi ses informations personnelles. S'il s'agit d'un animal ajouté manuellement, vous avez la possibilité de modifier toutes ses données en cliquant sur le symbole  $\blacktriangleright$ . Pour les animaux importés à partir de Sheep Online, seule la date d'enregistrement peut être modifiée. A défaut, celle-ci correspondra à la date de naissance.

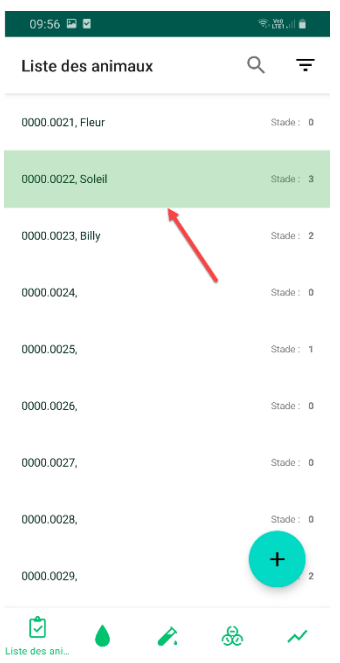

Figure 7. Cliquez sur l'animal afin de voir ses informations personnelles, les modifier, d'inscrire de nouveaux traitements (voir point 1.3), de voir l'historique de l'animal (voir point 1.3.4) et de désinscrire le mouton.

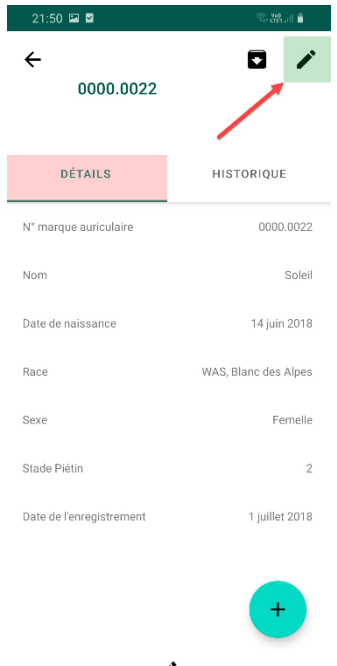

Figure 8. Fiche de détails de l'animal. Cliquez sur le symbole  $\nearrow$  pour changer ses informations (chez les animaux importés de SheepOnline, seule la date d'entrée peut être modifiée).

Si vous avez vendu ou abattu un animal, vous pouvez le désinscrire en cliquant sur le symbole  $\square$ . Il vous suffira alors d'inscrire la date à laquelle vous avez perdu cet animal, ainsi de préciser si le piétin est la cause de cette désinscription ou non. Comme préciser plus haut, une désinscription automatique en important une nouvelle fois à partir de SheepOnline est aussi possible. La date de la désinscription sera alors à défaut celle de l'importation et la raison sera automatiquement « autre », tant que vous ne les aurez pas modifiées. Une correction de la raison de la désinscription est particulièrement importante si l'animal fut abattu à cause du piétin.

Un animal désinscrit ne pourra plus être réinscrit. Il restera dans l'application, ses données ne seront pas supprimées mais ne pourront plus être modifiées, et aucune nouvelle information ne pourra être inscrite. Seules la raison et la date de la désinscription peuvent être rectifiées. La désinscription sera **irréversible**.

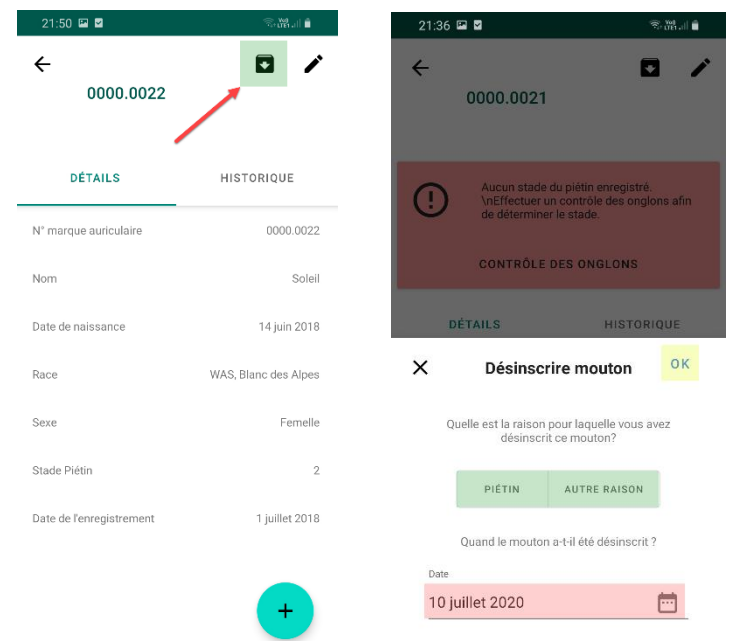

 Figures 9. Désinscription d'un animal. Inscrivez la date et la raison de la désinscription. **Attention, la désinscription est irréversible.** Seules la date et la raison de la désinscription pourront être modifiées ultérieurement.

## **1.2.3 Fonction de recherche et fonction de filtre**

Afin de faciliter la recherche d'un animal, une fonction de recherche permet de trouver rapidement un mouton par le biais de son numéro de marque auriculaire ou de son nom. Cliquez simplement sur le symbole  $Q$ .

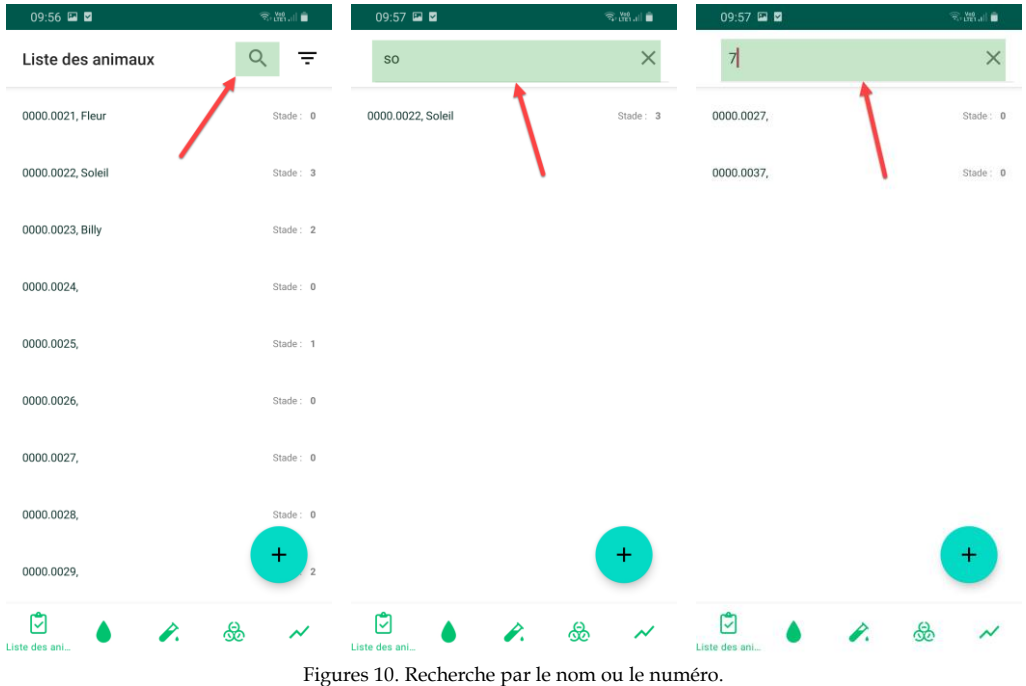

Un filtre est disponible en cliquant sur le symbole  $\overline{F}$ . Vous pouvez alors choisir différentes fonctions de filtrage.

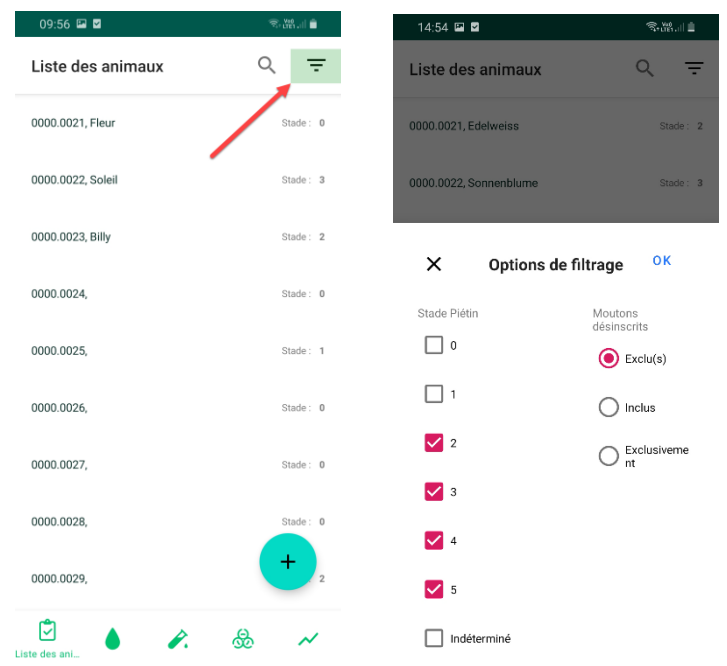

 Figures 11. Fonction de filtre. Sélectionnez les stades que vous voulez afficher. Choisissez si vous voulez inclure ou exclure les animaux désinscrits ou les afficher exclusivement.

## **1.3 Traitements**

Une des fonctions principales de l'application se trouve être l'enregistrement des traitements effectués ainsi que le classement des moutons dans les différents stades de la maladie.

Dans ce chapitre, les traitements à l'échelle d'un seul animal seront détaillés (les traitements à l'échelle du troupeau, sous forme de pédiluves, seront traités au point 1.4).

Pour enregistrer un nouveau traitement, il vous faut tout d'abord chercher et sélectionner le mouton traité (voir Figure 7). D'une fois que vous êtes sur la fiche de détails de l'animal, il vous suffit de cliquer sur le signe  $\cdot$ . Il vous sera proposé sept traitements différents à choix : pédiluve, parage des onglons, contrôle des onglons, injection d'antibiotiques, vaccination, bandage et spray. Il vous suffit alors de sélectionner le traitement voulu.

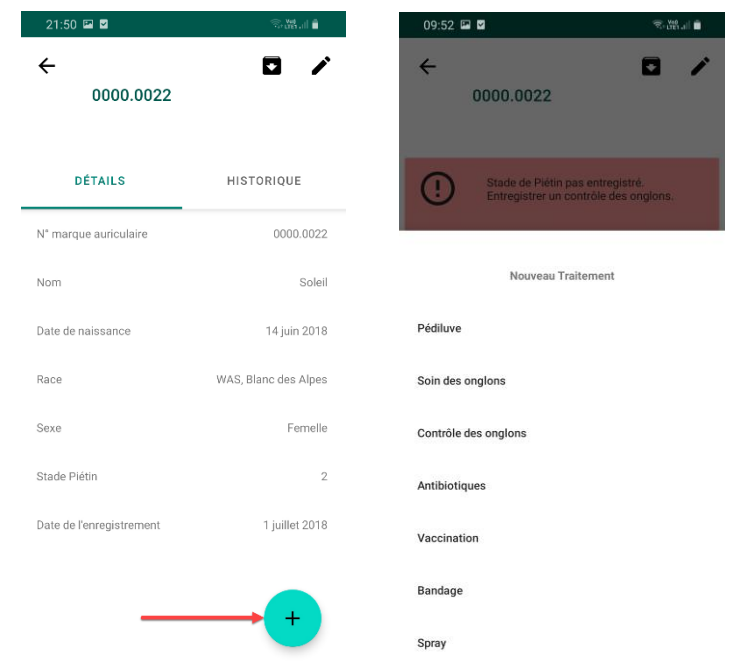

Figures 12. Dans la fiche de détails de l'animal, cliquez sur le symbole ● puis choisissez parmi les sept traitements proposés.

## **1.3.1 Contrôle et parage des onglons**

Le stade de l'animal restera indéterminé tant que vous n'aurez pas effectué de parage ou de contrôle des onglons. Les animaux dont le stade est indéterminé seront mis en évidence, en rouge, dans votre liste des animaux. En allant sur la fiche de détails de l'animal, il vous sera alors directement proposé d'effectuer un contrôle des onglons, afin de déterminer le stade de l'animal. Il vous suffit donc de cliquer sur « contrôle des onglons ».

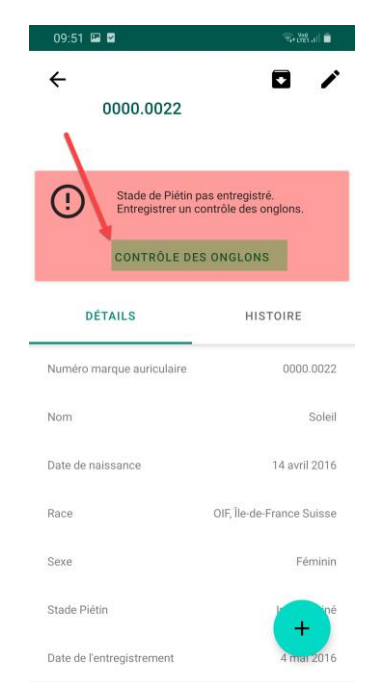

Figure 13. Pour un animal dont le stade est indéterminé (en rouge dans la liste des animaux), il est possible d'inscrire directement un contrôle des onglons pour déterminer le stade.

Pour les autres traitements ou les contrôles d'onglons suivants, cliquez sur le  $\cdot$ .

Pour un parage ou un contrôle des onglons, il vous sera demandé d'inscrire la date du traitement, ainsi que le stade du piétin dans lequel l'animal se trouve. De brefs textes explicatifs, ainsi que des images correspondant aux stades respectifs, vous sont proposés afin de vous aider à déterminer le stade exact.

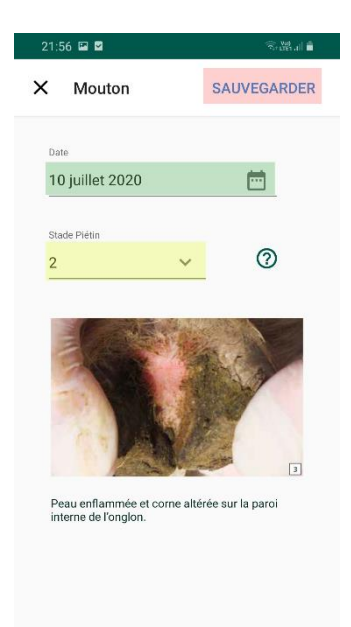

Figure 14. Contrôle ou parage des onglons. Inscrivez la date du traitement et le stade du piétin puis sauvegardez.

Après avoir entré un parage ou un contrôle des onglons, l'animal sera classé dans un des stades du piétin. Ce stade sera affiché à côté du numéro de l'animal dans la liste des animaux (voir Figure 3), ainsi que sur la fiche de détails de l'animal (voir Figure 8).

## **1.3.2 Antibiotiques**

Pour une injection d'antibiotiques, il vous sera demandé d'entrer la date et le produit utilisé. Il ne vous sera proposé que les produits autorisés en Suisse pour l'espèce ovine et l'indication précise du piétin, mais vous avez la possibilité d'entrer un autre produit si vous le désirez, en choisissez l'option « autre ».

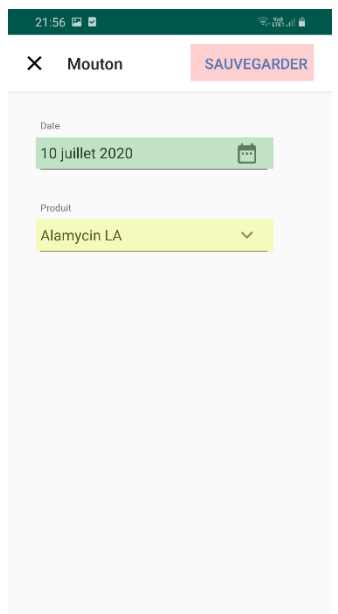

Figure 15. Injection d'antibiotiques. Choisissez la date du traitement et le produit utilisé, puis cliquez sur « Sauvegarder ».

#### **1.3.3 Autres traitements**

L'enregistrement des autres traitements (vaccination, spray, bandage) est tout-à-fait semblable aux traitements précédents et ne sera donc pas plus amplement développé. Il vous suffit d'inscrire la date, le produit utilisé et de sauvegarder. Tout comme pour les antibiotiques, tous les produits proposés dans l'application sont ceux actuellement autorisés en Suisse pour l'indication du piétin chez les ovins. Vous avez cependant la possibilité d'en inscrire d'autres. Les pédiluves sont développés au point 1.4.

## **1.3.4 Historique de l'animal**

Chaque animal possède un historique où seront répertoriés tous les traitements qu'il reçoit. Cet historique vous permettra d'avoir un aperçu complet, de savoir quels traitements il a déjà reçu, afin de voir entre autres son évolution dans les stades de la maladie, de pouvoir évaluer l'efficacité des traitements et éviter la répétition inutile d'un traitement.

Pour accéder à l'historique de l'animal, cliquez premièrement sur l'animal désiré afin d'accéder à sa fiche de détails (voir Figure 8), puis allez sur « Historique ».

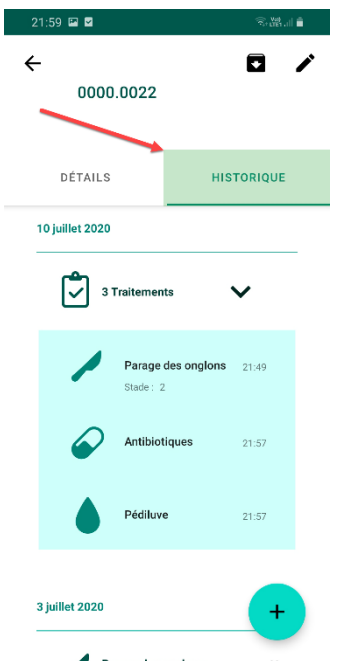

Figure 16. Historique de l'animal. Tous les traitements y sont répertoriés, avec l'indication du stade défini. Les traitements sont classés par date. En cliquant sur un traitement, vous accéderez à ses détails.

## **1.3.5 Modification ou suppression d'un traitement**

En cliquant sur un traitement déjà effectué, vous avez la possibilité de voir les détails de ce traitement, de le modifier en cliquant sur le symbole  $\bullet$  ou le supprimer via le symbole  $\overline{\bullet}$ . Un traitement supprimé le sera définitivement et ne pourra plus être retrouvé.

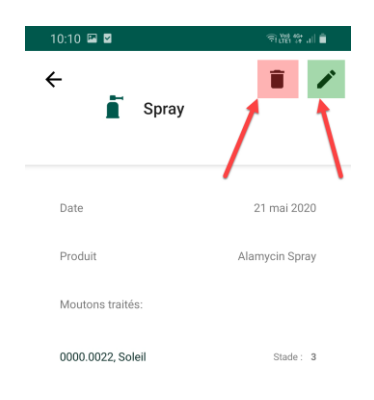

Figure 17. Modification ou suppression d'un traitement. Attention, la suppression est irréversible.

#### **1.4 Pédiluve**

La deuxième partie importante de l'application est l'enregistrement de pédiluves à l'échelle de troupeau. Vous avez ici la possibilité d'inscrire rapidement des bains d'onglons pour des groupes de nombreux animaux, évitant ainsi de devoir inscrire le traitement pour chaque animal baigné un-à-un. Pour cela, il vous suffit d'aller sur la page « Pédiluve » en appuyant sur le deuxième symbole au-bas de votre écran ; puis de cliquer sur le signe  $\bigoplus$  pour ajouter un bain d'onglons. Les pédiluves effectués seront affichés sur cette page, avec l'indication du produit utilisé ainsi que de la date.

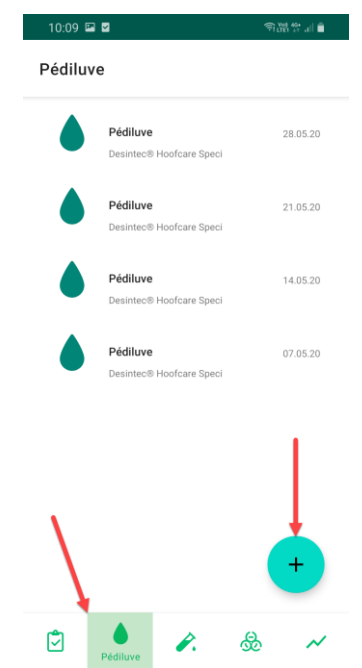

Figure 18. Pédiluve. Les pédiluves effectués sont listés, avec l'indication du produit utilisé ainsi que la date. Cliquez sur le  $\bullet$  pour inscrire un nouveau pédiluve.

## **1.4.1 Produits, groupe à traiter et raison du traitement**

Dans l'application, vous aurez le choix entre les quatre produits suivants : sulfate de zinc (10%), formol (4%), DESINTEC® Hoofcare Special D (6%) et sulfate de cuivre (5%). Vous avez également la possibilité d'inscrire un autre produit ou une autre concentration que celles proposées en cliquant sur « autre ». Il vous sera ensuite demander d'indiquer si ce pédiluve est à titre préventif ou thérapeutique. Troisièmement, il vous faudra choisir un groupe à traiter : troupeau entier, animaux sains ou légèrement touchés (stades 0 et 1), animaux malades (stades 2 à 5) ou vous pouvez encore faire une sélection personnelle en cliquant sur « personnalisé » et en choisissant les animaux désirés.

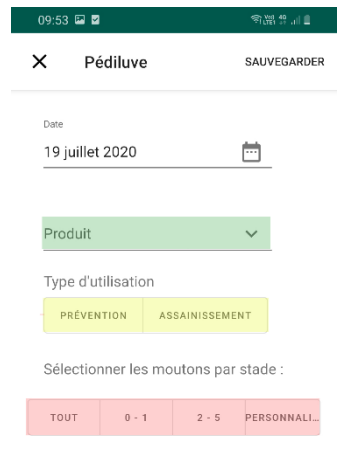

Figure 19. Pédiluve. Inscrivez la date du traitement, choisissez le produit utilisé, le type d'utilisation puis le groupe ou les animaux traités. Un pédiluve pourra par la suite être supprimé, mais pas modifié.

#### **1.4.2 Détails et suppression**

Le pédiluve se trouvera inscrit sur la page « Pédiluve », mais également dans l'historique de chaque animal inclus. En cliquant sur le traitement, vous pourrez voir les détails du pédiluve et le supprimer si nécessaire. Il est important de préciser qu'un pédiluve supprimé le sera chez tous les animaux inclus dans le traitement. La suppression est définitive.

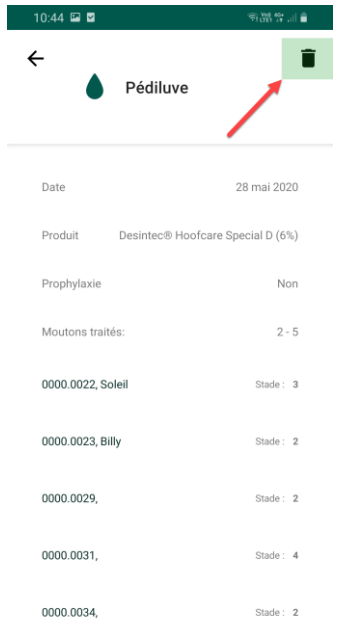

Figure 20. Suppression d'un pédiluve. Attention, un pédiluve supprimé le sera chez tous les animaux inclus.

#### **1.5 Analyses de laboratoire**

La troisième partie de l'application permet d'inscrire les analyses de laboratoire effectuées ainsi que les résultats obtenus. Vous y accédez en allant sur la page « Analyses de laboratoire » par le troisième symbole au-bas de votre écran, puis cliquez sur le signe  $\triangle$ . Les différentes analyses effectuées seront listées avec l'indication de la date ainsi qu'un symbole indiquant le résultat général de l'analyse : indéterminé  $(?)$ , positif  $(①)$  ou négatif  $(③)$ .

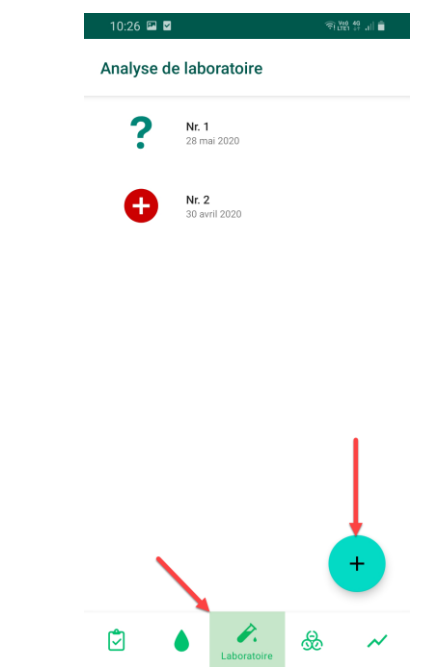

Figure 21. Analyses de laboratoire. Cliquez sur le signe <sup>p</sup>pour ajouter une analyse. Les analyses effectuées seront listées sur cette page, avec l'indication de la date, ainsi qu'un symbole indiquant le résultat (indéterminé, positif, négatif).

#### **1.5.1 Nouvelle analyse : formation des pools**

Veuillez d'abord inscrire la date du jour où les écouvillons ont été prélevés. Cliquez sur un pool pour y ajouter les animaux désirés. Cliquez ensuite sur « nouveau pool » pour ajouter un nouveau pool. Les pools (lots d'animaux testés) sont limités à 10 animaux au maximum. Un même animal ne peut pas se retrouver dans plusieurs pools de la même analyse. Pour l'analyse d'un seul animal, il vous suffit de créer un seul pool contenant ce seul animal. Après avoir inscrit tous les pools de votre analyse, cliquez sur « Sauvegarder » ; les pools seront alors définitifs et ne pourront plus être modifiés ultérieurement.

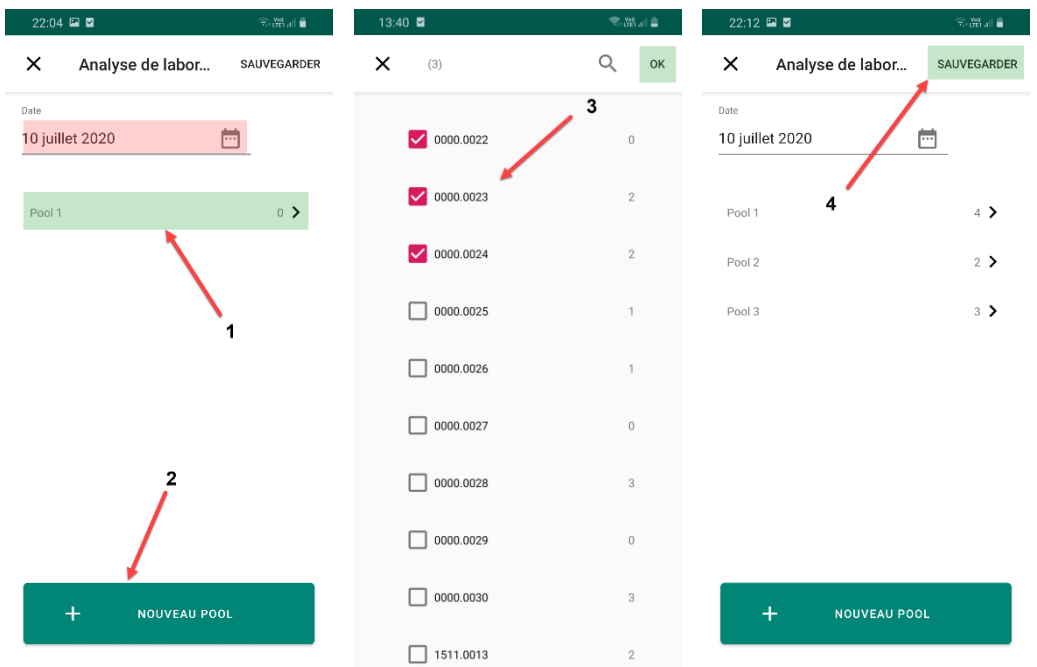

 Figures 22. Nouvelle analyse. Inscrivez la date de la prise d'écouvillons. Ajoutez des animaux dans les pools. Cliquez sur « nouveau pool » pour ajouter des pools. Une fois tous les pools formés, appuyez sur « Sauvegarder ». Attention, les pools ne pourront plus être modifiés ultérieurement.

## **1.5.2 Enregistrement du résultat**

Une fois le résultat d'une analyse obtenu, vous pouvez l'inscrire dans l'application. Pour se faire, choisissez tout d'abord l'analyse concernée puis le pool voulu. Vous verrez alors les animaux présents dans ce pool ; puis vous pouvez modifier le résultat en cliquant sur négatif ou positif, et enfin confirmer. Dès qu'un des pools sera positif, le résultat général de l'analyse sera automatiquement positif. Tous les pools doivent être négatifs pour qu'une analyse soit considérée comme négative.

| 10:26 国 国                    | ●開発部■                                | 10:19 国 国                     | 商品营业自                             | 10:19 国 国         | 令器#…■    |
|------------------------------|--------------------------------------|-------------------------------|-----------------------------------|-------------------|----------|
| Analyse de laboratoire       |                                      | $\leftarrow$<br>Nr. 2, 30 avr | î<br>Î                            | $\times$          | OK       |
| Nr. 1<br>28 mai 2020         |                                      |                               |                                   | Résultat du pool  |          |
| Nr. 2<br>(+<br>30 avril 2020 |                                      | ?<br>Pool 1                   | $\,$                              | O                 |          |
|                              | ?<br>Pool 2                          | >                             | <b>O</b> Positif<br>Négatif<br>ς, | Indéterminé       |          |
|                              |                                      |                               |                                   | Moutons testés    |          |
|                              |                                      | ?<br>Pool 3                   | $\,$                              | 0000.0021, Fleur  | Stade: 0 |
|                              |                                      |                               |                                   | 0000.0022, Soleil | Stade: 3 |
|                              |                                      |                               |                                   | 0000.0023, Billy  | Stade: 2 |
|                              | $\pm$                                |                               |                                   | 0000.0024,        | Stade: 0 |
| Ů<br>Laboratoire             | <u>க</u><br>$\overline{\mathcal{N}}$ |                               |                                   | 0000.0025,        | Stade: 1 |

Figures 23. Enregistrement du résultat. Choisissez l'analyse, puis le pool. Sélectionnez le résultat obtenu, puis cliquez sur « OK ».

## **1.5.3 Historique de l'animal, modification ou suppression**

Les analyses de laboratoire seront, tout comme les traitements, affichées dans l'historique de l'animal.

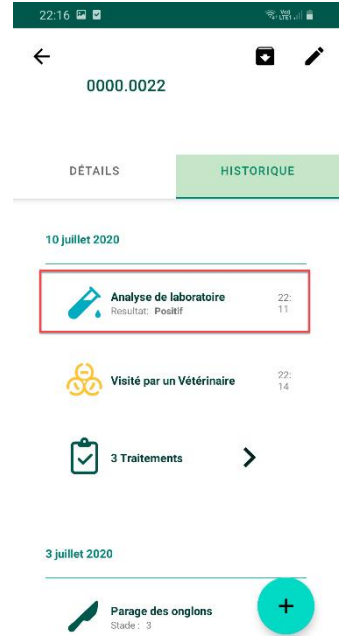

Figure 24. Analyses de laboratoire dans l'historique de l'animal.

Concernant les analyses de laboratoire, seule la date et le résultat peuvent être modifiés en cliquant sur le symbole  $\bullet$  ou les différents pools. Elles peuvent cependant aussi être supprimées via le symbole  $\blacksquare$ . Elles le seront alors définitivement.

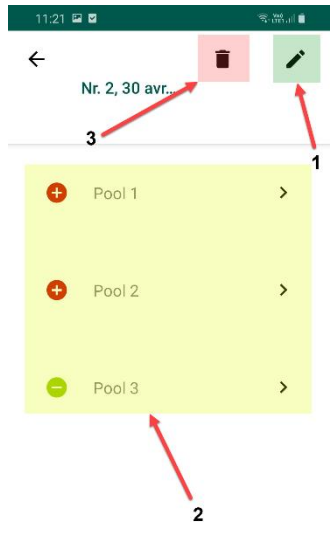

Figure 25. Possibilité de modifier la date (1), le résultat des différents pools (2) ou de supprimer toute l'analyse (3).

#### **1.6 Biosécurité**

La quatrième partie de cette application est consacrée au thème de la biosécurité. Vous avez la possibilité d'inscrire les évènements qui peuvent être source d'infection de votre troupeau : visites d'autres personnes du milieu ovin, visites d'exposition et contacts avec d'autres moutons (par exemple lors de l'estivage). Pour se faire, rendez-vous sur la page « Biosécurité » par le biais du quatrième symbole aubas de votre écran. Cliquez ensuite sur le  $\bullet$  pour ajouter un évènement. Tous les évènements saisis seront listés sur cette page avec l'indication de la date.

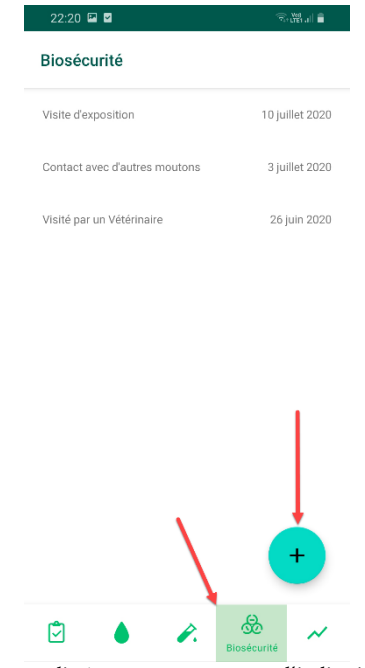

Figure 26. Biosécurité. Les évènements inscrits seront listés sur cette page, avec l'indication de la date. Appuyez sur le  $\bullet$  pour inscrire un nouvel évènement lié à la biosécurité.

## **1.6.1 Nouvel évènement**

Inscrivez la date de l'évènement, puis sélectionnez le type d'évènement. Vous avez trois évènements à choix : visite d'une exposition, contact avec d'autres moutons et visite de…. Vous pouvez ensuite choisir les animaux concernés, soit en optant pour le troupeau entier, soit en faisant une sélection personnalisée des moutons voulus.

Pour « visite de… », vous devrez aussi choisir de quel visiteur il s'agit. Vous avez à choix : détenteur de moutons, vétérinaire, pareur d'onglons et tondeur. Mais il est aussi possible d'inscrire un autre type de visiteur en cliquant sur « autre ».

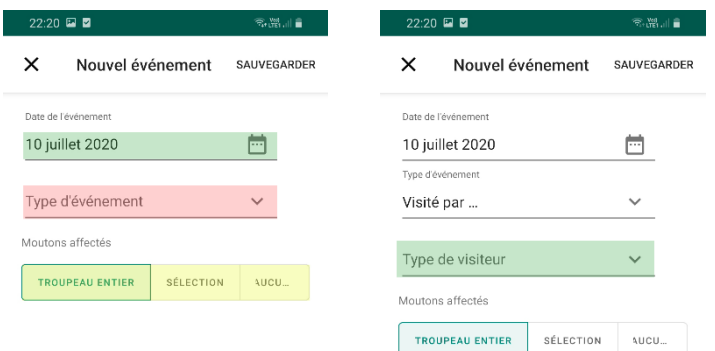

 Figures 27. Nouvel évènement de biosécurité. Entrez la date, choisissez le type d'évènement puis les moutons concernés. Pour « visite de… », inscrivez également le type de visiteur.

## **1.6.2 Historique de l'animal, modification ou suppression**

Tout comme les traitements et les analyses de laboratoire, chaque évènement de biosécurité se retrouvera dans l'historique des animaux concernés.

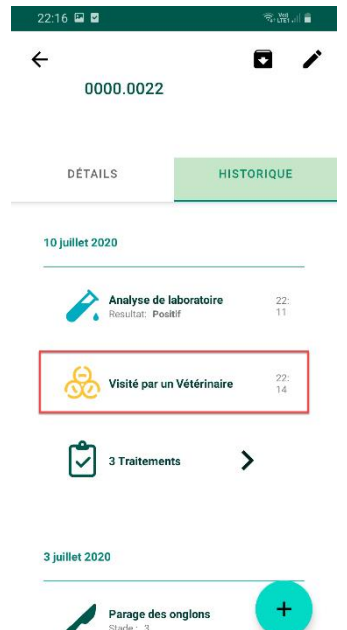

Figure 28. Evènement de biosécurité dans l'historique de l'animal.

Chaque évènement lié à la biosécurité pourra être modifié ou supprimé ; la suppression étant irréversible et touchant tous les animaux inclus dans l'évènement. Il vous suffit de cliquer sur un évènement, vous verrez alors les détails de cet évènement (date et moutons concernés) et vous pourrez alors cliquer sur  $\bigtriangledown$  pour modifier ou sur  $\blacksquare$  pour supprimer.

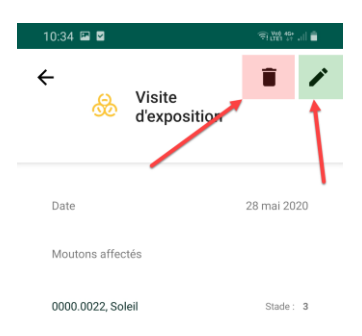

Figure 29. Détails d'un évènement de biosécurité. Modification ou suppression de l'évènement. Attention, l'évènement sera supprimé chez tous les animaux inclus.

## **1.7 Mon Troupeau**

La cinquième et dernière partie de l'application est intitulée « Mon Troupeau ». Sur cette page, vous avez un aperçu de la situation de la maladie dans votre troupeau à l'aide de graphiques ; ainsi qu'un journal des traitements où tous les traitements effectués dans votre troupeau seront répertoriés. Vous avez également la possibilité d'entrer un certificat d'absence du piétin.

# **1.7.1 Certificat d'absence du piétin**

Si vous avez reçu le certificat assurant que votre troupeau est négatif au piétin, vous pouvez l'inscrire dans l'application. Vous pouvez alors inscrire la date de la remise du certificat, ainsi que l'institution qui vous l'a procuré (Service Sanitaire et Consultatif pour Petits Ruminants, Office vétérinaire cantonal ou autre). Vous pourrez ultérieurement le supprimer si nécessaire.

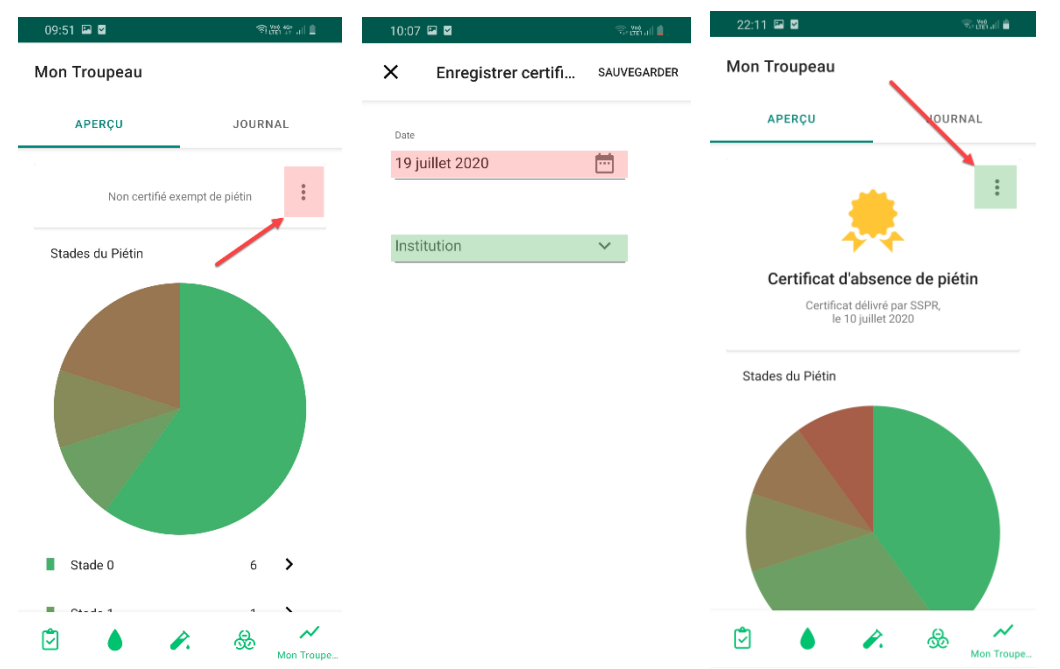

Figures 30. Appuyez sur les 3 points afin d'enregistrer le certificat. Entrez la date et choisissez l'institution. Retournez sur les 3 points afin de supprimer le certificat.

## **1.7.2 Graphiques**

Vous avez tout d'abord un graphique circulaire représentant la répartition actuelle de vos moutons dans les différents stades.

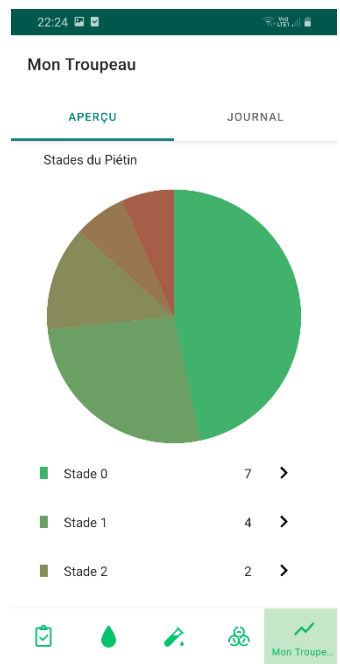

Figure 31. Mon Troupeau. Graphique représentant la répartition actuelle en pourcent des animaux dans les différents stades de la maladie.

En dessous de ce diagramme circulaire, vous pourrez voir le nombre d'animaux dans chacun des stades. En cliquant sur ces stades, vous pourrez observer un nouveau graphique, indiquant l'évolution du nombre de moutons dans le stade concerné au cours du temps. Si l'assainissement se passe correctement, les stades élevés devraient diminuer jusqu'à disparaitre, alors que le nombre des moutons dans le stade 0 doit toujours augmenter. Ces graphiques linéaires fonctionnent au mieux lorsque pour chaque date tous les animaux du troupeau ont été examinés et que les stades ont été actualisés. Ils peuvent sinon être erronés.

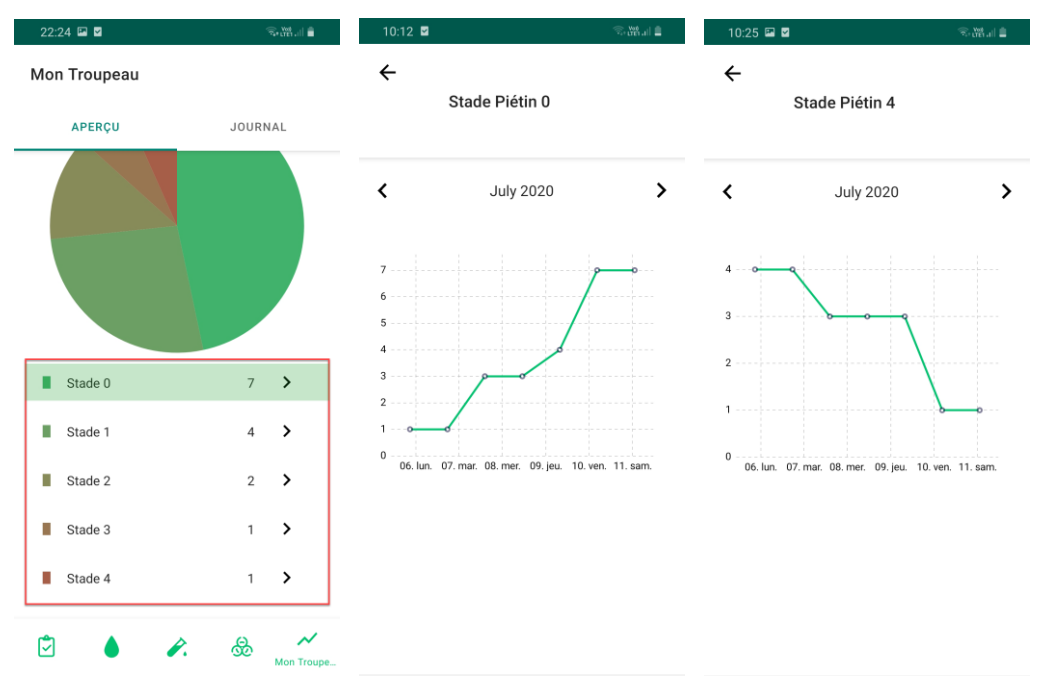

 Figures 32. Aperçu du nombre absolu d'animaux dans chaque stade. En cliquant sur un stade, vous avez à disposition un graphique indiquant l'évolution du nombre de moutons dans ce stade au cours du temps.

Ces graphiques vous permettront d'avoir une vue d'ensemble sur la situation actuelle du piétin dans votre troupeau, ainsi que d'avoir des indices sur le succès ou non de l'assainissement. Au fil du temps, le pourcentage des animaux dans les stades élevés de la maladie doit diminuer.

## **1.7.3 Journal des traitements**

Au sommet de la page de « Mon Troupeau », vous trouverez un onglon « Journal ». Celui-ci vous permettra de voir tous les traitements effectués dans votre troupeau. Ces traitements y seront classés par traitement et par date, avec l'indication, selon le traitement, du stade déterminé ou du produit utilisé. En cliquant dessus, vous pourrez voir les détails de chaque traitement, comme dans l'historique de l'animal.

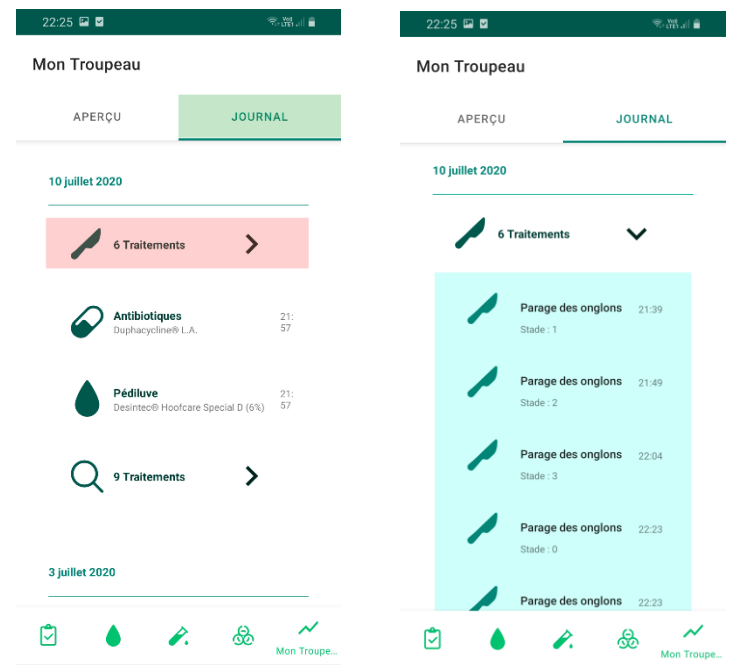

Figures 33. Journal des traitements. Les traitements y sont groupés par traitement et par date.